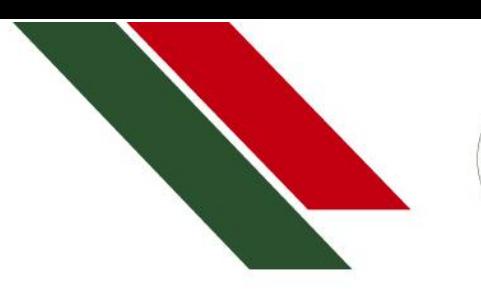

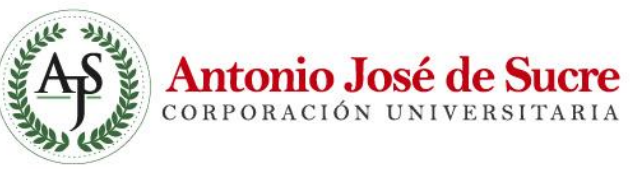

## **INSTRUCTIVO RENOVACIÓN DE CRÉDITO ICETEX**

**Versión:** 1

**Fecha:** 11/11/2022

Carrera 21 # 25-59 Barrio La María / (5) 275 08 53 - 281 03 15 Carrera 19 A # 28A - 109 Avenida Alfonso López / (5) 276 13 48 - 281 22 82 Sincelejo - Sucre

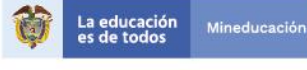

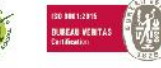

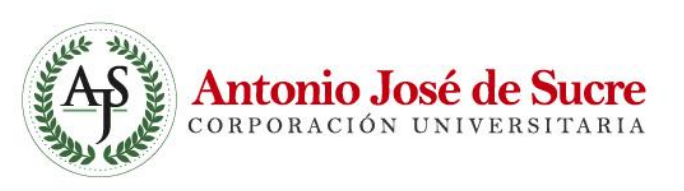

## **Aspectos para tener en cuenta:**

- La matrícula financiera debe efectuarse en el periodo de matrícula ordinaría, en caso contrario, el estudiante debe asumir la diferencia por el incremento.
- El procedimiento solo se realizará con el correo institucional (@uajs.edu.co), en caso de tener problemas, puede realizar su solicitud al correo *[helpdesk@uajs.edu.co](mailto:helpdesk@uajs.edu.co)* con los datos de (#documento, programa y semestre)

## **Paso a Paso**

- 1. Dar clic en el siguiente Google Formulario: [https://docs.google.com/forms/d/e/1FAIpQLScHZDpzKNF6n3IZR9m4kb1Dc](https://docs.google.com/forms/d/e/1FAIpQLScHZDpzKNF6n3IZR9m4kb1Dc1pgm4KWc4U2UHiMTfjeyArANw/viewform?usp=sf_link) [1pgm4KWc4U2UHiMTfjeyArANw/viewform?usp=sf\\_link](https://docs.google.com/forms/d/e/1FAIpQLScHZDpzKNF6n3IZR9m4kb1Dc1pgm4KWc4U2UHiMTfjeyArANw/viewform?usp=sf_link)
- 2. Ingresa sesión en Gmail en tu navegador con tu correo institucional, sí presentas problemas para iniciar sesión, puedes realizar el proceso desde una ventana incógnita del navegador presionando las teclas:
	- Mozilla Firefox: Tecla Control + Tecla Shift + Tecla P
	- Google y Opera: Tecla Control + Tecla Shift + Tecla N
- 3. Una vez usted inicie sesión, le aparecerá la primera sección del formulario, la cual brinda información relevante, luego le damos clic en el botón siguiente:

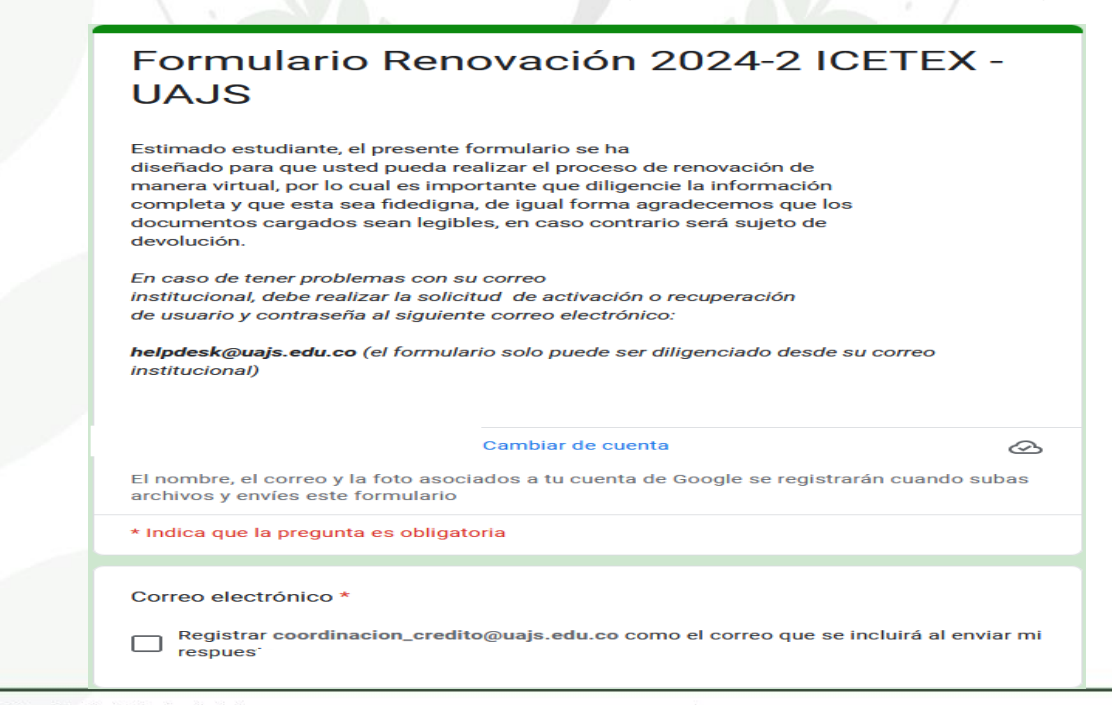

Carrera 21 # 25-59 Barrio La María / (5) 275 08 53 - 281 03 15 Carrera 19 A # 28A - 109 Avenida Alfonso López / (5) 276 13 48 - 281 22 82 Sincelejo - Sucre

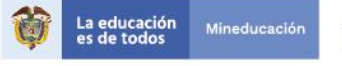

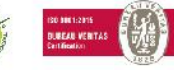

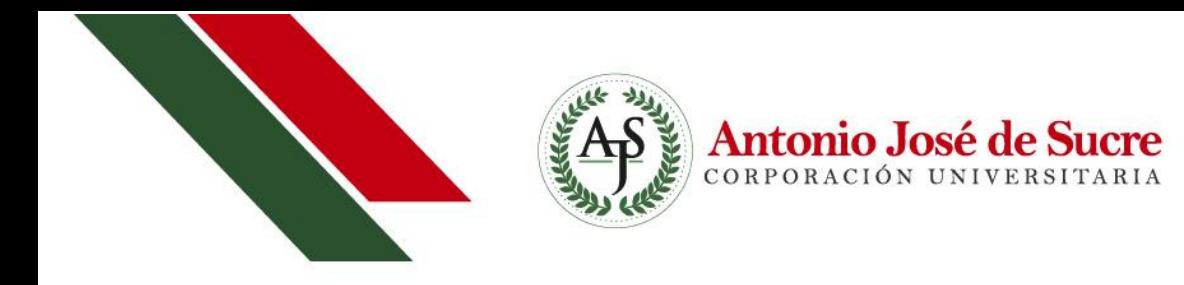

4. En la segunda sección debe digitar los campos, recuerde que los campos con un asterisco son obligatorios:

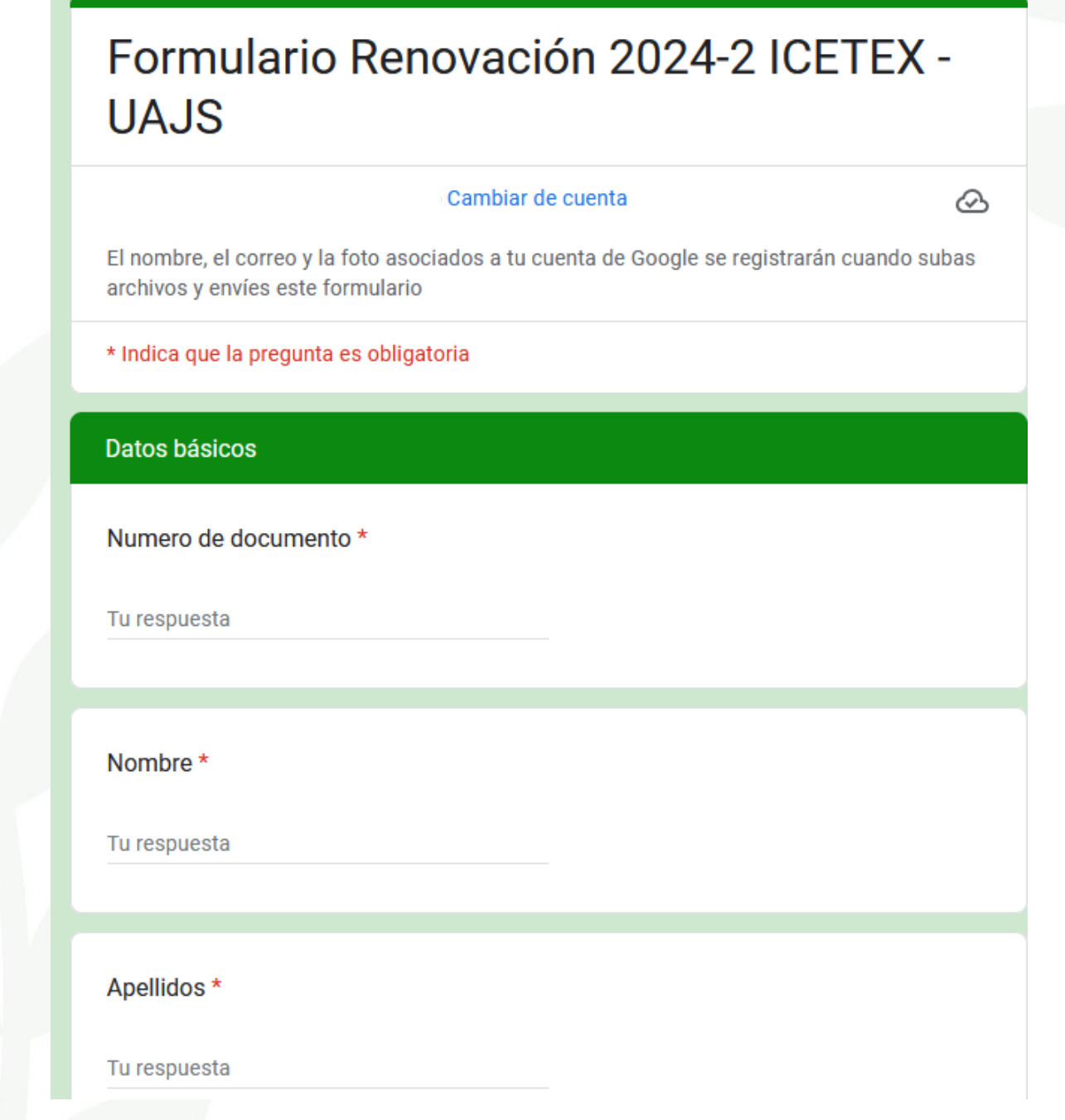

Sincelejo - Sucre

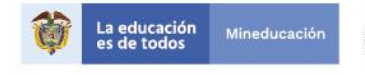

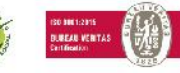

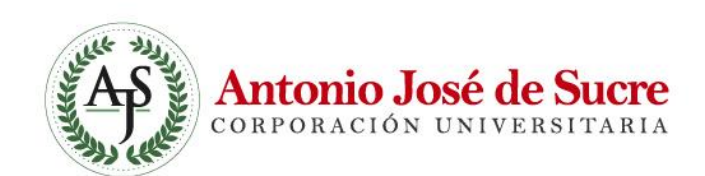

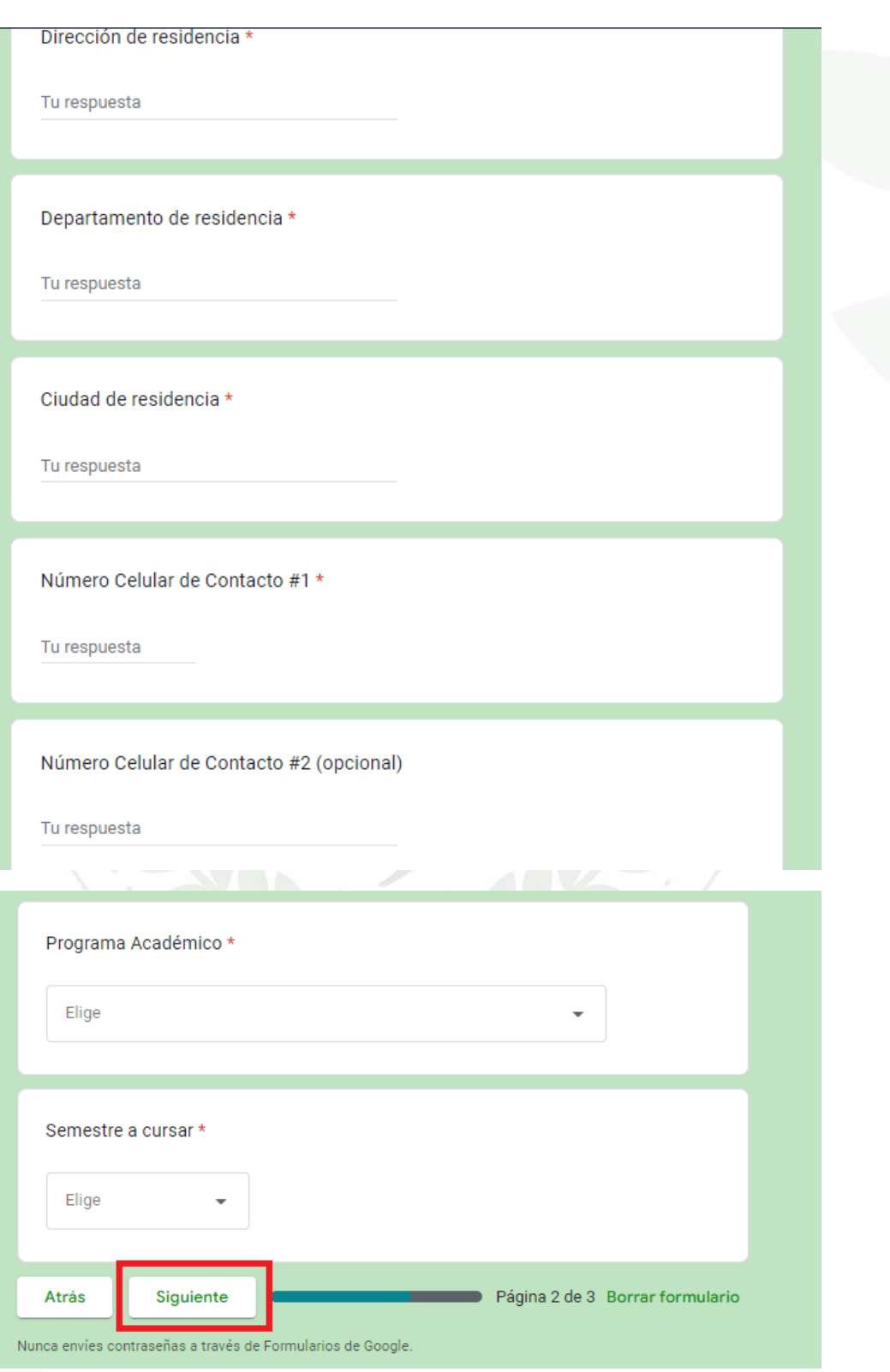

Carrera 21 # 25-59 Barrio La María / (5) 275 08 53 - 281 03 15<br>Carrera 19 A # 28A - 109 Avenida Alfonso López / (5) 276 13 48 - 281 22 82<br>Sincelejo - Sucre

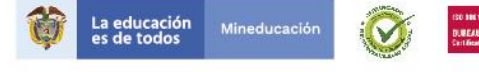

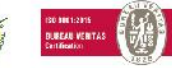

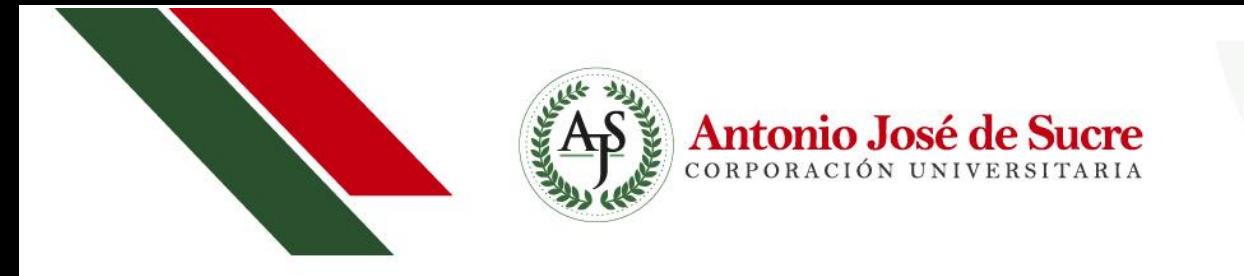

- 5. En la tercera sección, se debe cargar los documentos solicitados, cabe resaltar que solo se permiten archivos pdf e imágenes y el límite máximo de peso del archivo es de 100Mb, sí su archivo excede el tamaño, debe comprimirlo con herramientas online como:
	- [https://www.ilovepdf.com/es/comprimir\\_pdf](https://www.ilovepdf.com/es/comprimir_pdf)
	- <https://smallpdf.com/es/comprimir-pdf>

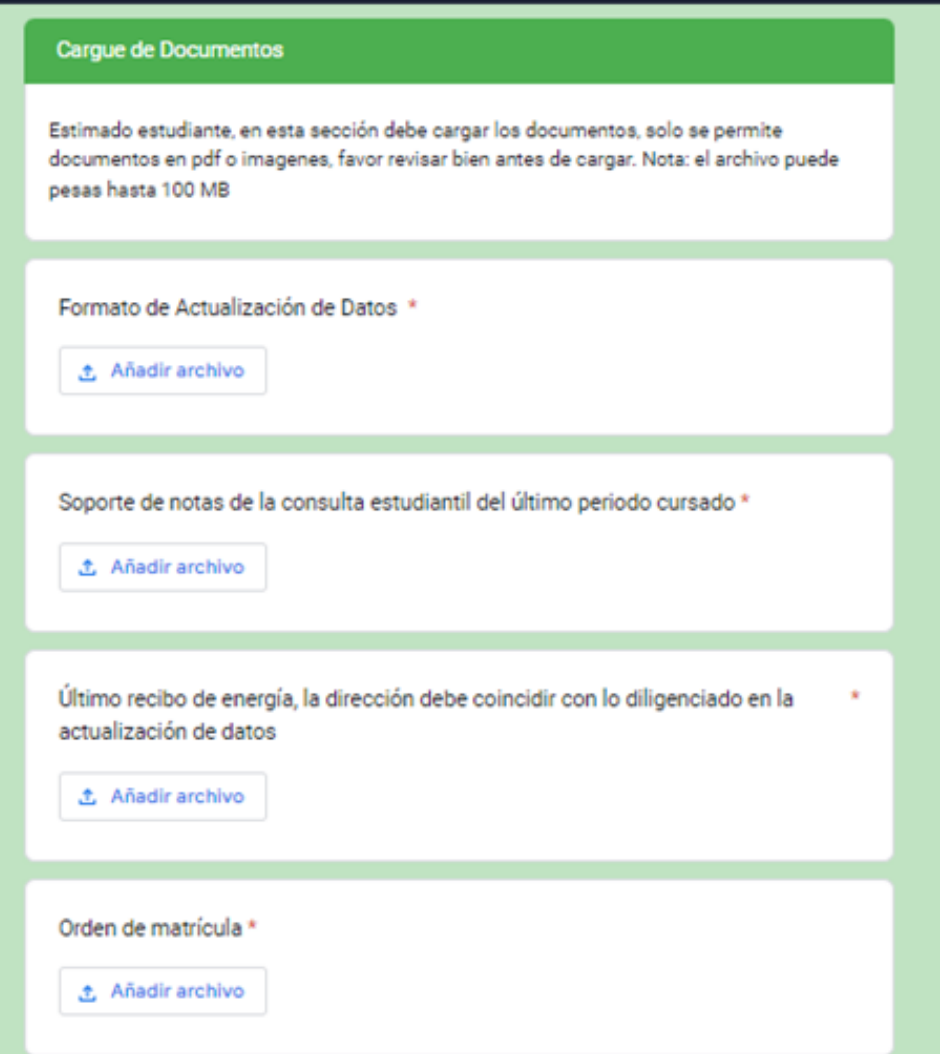

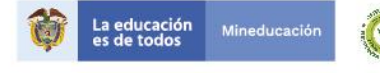

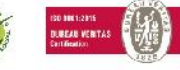

Antonio José de Sucre

## Carta de Compromiso ICETEX

Solo aplica para estudiantes que PAGAN CUOTAS en su época de ESTUDIO Nota: Esta carta fue enviada a su correo electrónico

- $10%$
- $•25%$
- $•30%$
- $•40%$
- $•60%$
- $100%$

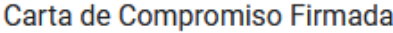

**① Añadir archivo** 

Una copia de tus respuestas se enviará por correo a coordinacion\_credito@uajs.edu.co.

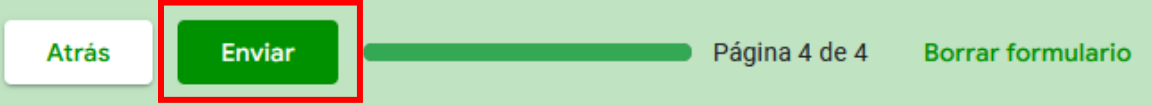

Nunca envíes contraseñas a través de Formularios de Google.

Este formulario se creó en UAJS. Notificar uso inadecuado

Google Formularios

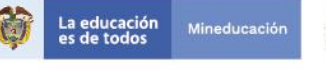

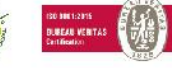

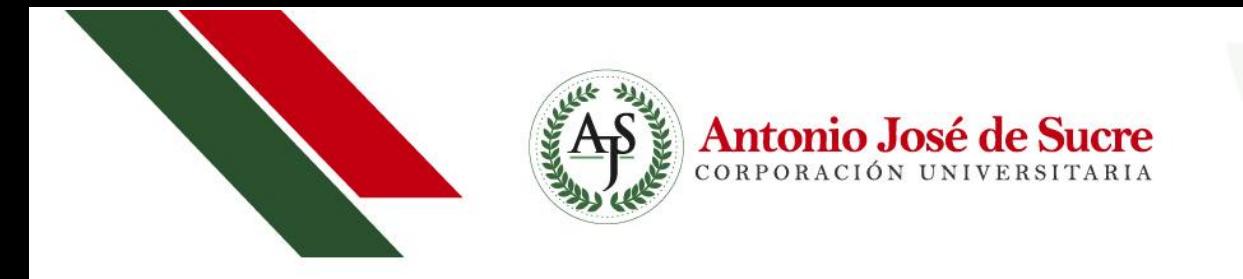

- 6. Una vez enviado el formulario, le llegará una copia automáticamente a su correo con la información diligenciada.
- 7. Cuando se haya revisado la información diligenciada y los documentos cargados, usted recibirá una notificación emitida por uno de nuestros auxiliares de crédito, donde se informará si el crédito fue **RENOVADO** y se ejecutó su matrícula financiera de manera exitosa; o sí fue **DEVUELTO** por inconsistencia en la información, caso en el cual deberá diligenciar nuevamente el formulario.

Nota: El correo es de notificación; por ende, en caso de responder por este medio se le rebotará automáticamente.

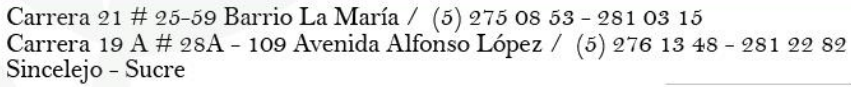

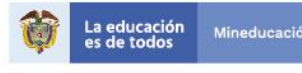

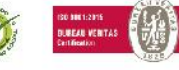